# https://www.youtube.com/watch?v=I1jzXCnQSMc&t=17s

# Water reflectie - video les

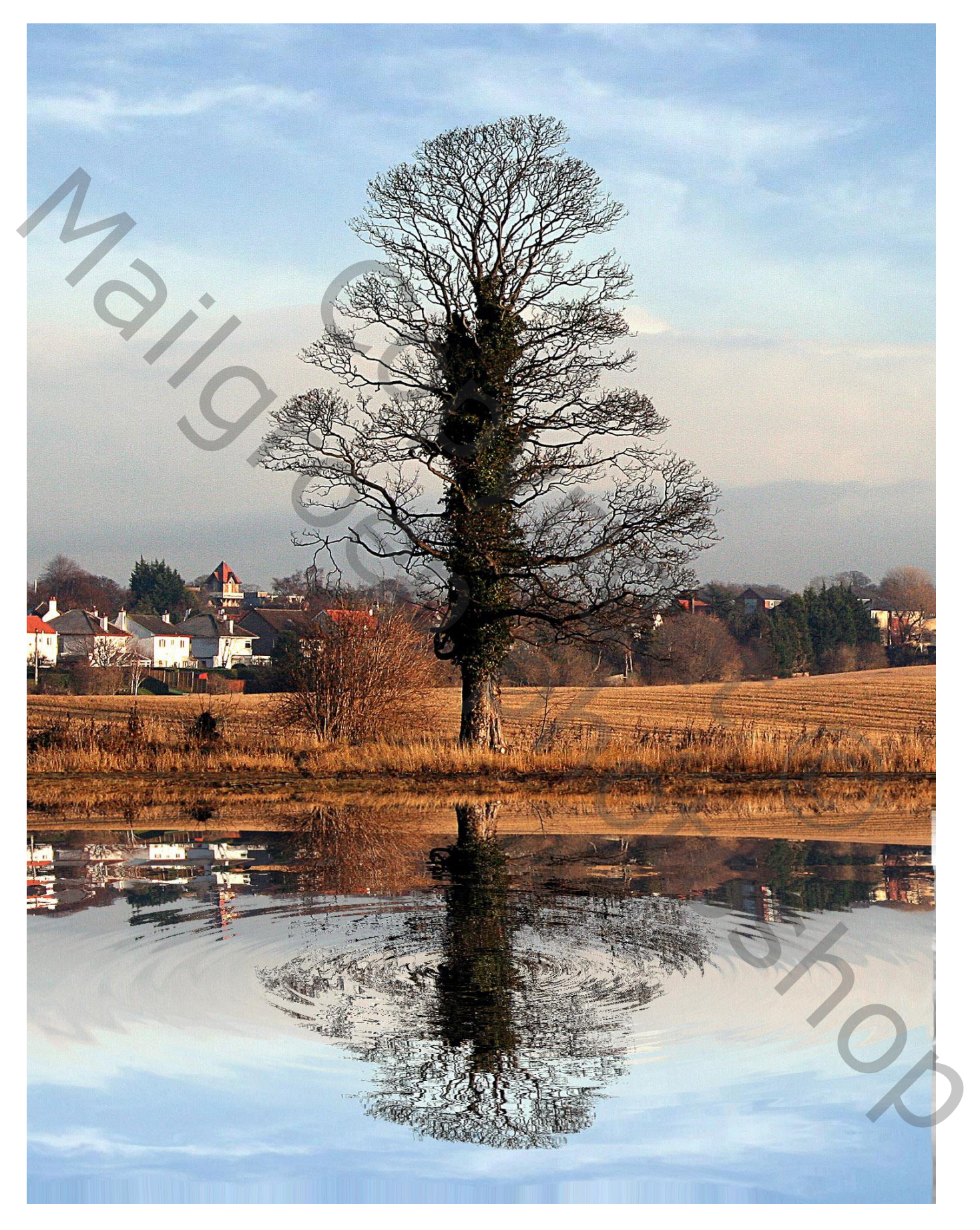

Nodig: mooie afbeelding

1) Open een nieuw document : 1500 x 1300 px; 72 ppi (= grootte van de afbeelding) Voeg je afbeelding toe, hier een mooie foto met boom; noem de laag "boom"

Afbeelding  $\rightarrow$  Canvasgrootte : kies voor procent en zet hoogte op 150 %; Plaatsing : midden bovenaan  $500$  $\frac{1600}{1000}$  700  $900$  $\frac{1000}{1000}$  1100 1200  $1300$  $\frac{1400}{1!}$ 

2) Dupliceer laag "boom"; noem bekomen laag "reflectie"

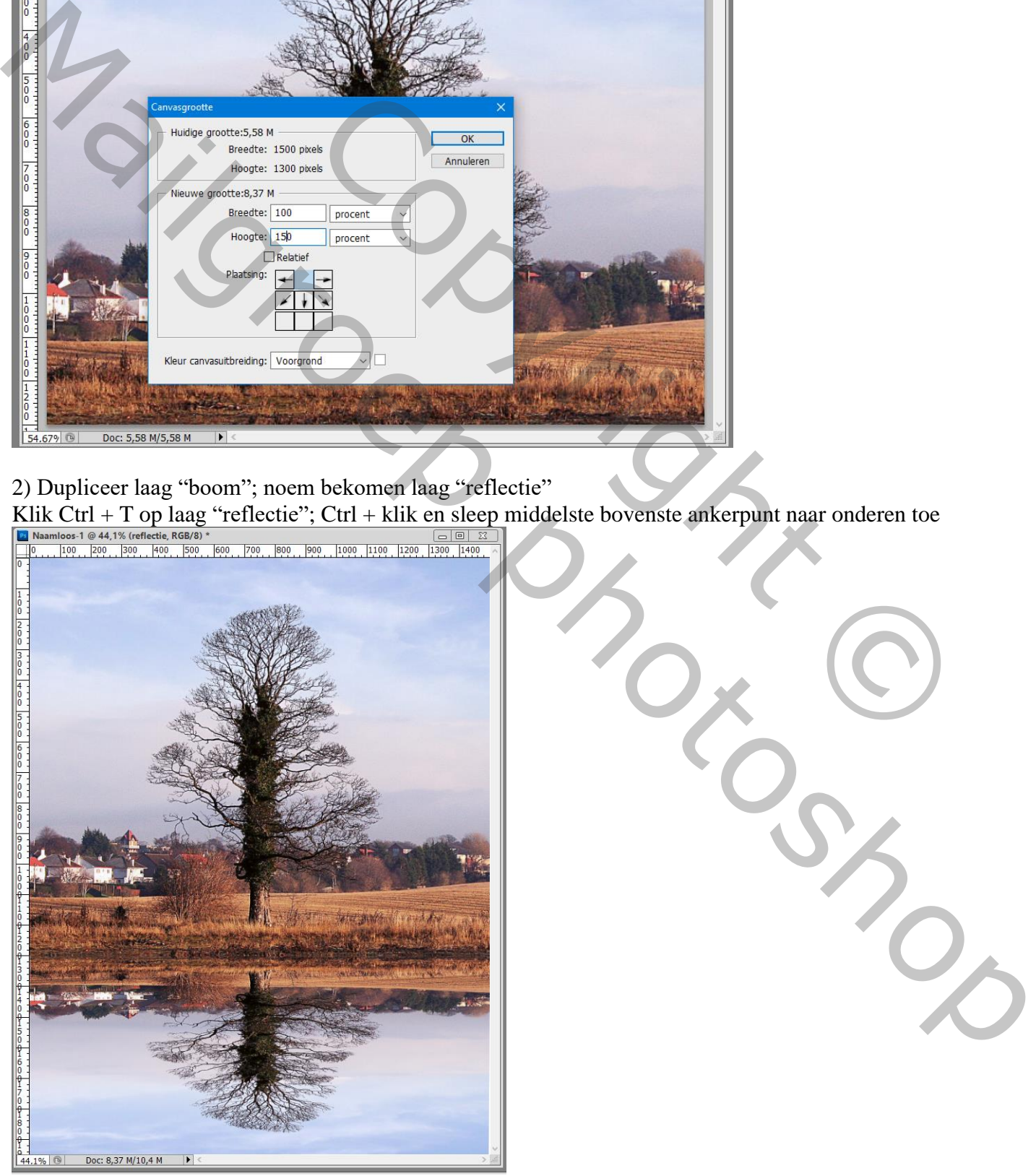

## 3) Nieuwe laag toevoegen; vul met wit; noem de laag "rimpel" herstel de standaardkleuren zwart wit ; Filter  $\rightarrow$  Rendering  $\rightarrow$  Wolken

Copyright Copyright Copyright Copyright Copyright Copyright Copyright Copyright Copyright Copyright Copyright Copyright Copyright Copyright Copyright Copyright Copyright Copyright Copyright Copyright Copyright Copyright Co

# 4) Niveaus aanpassen, klik Ctrl + L : Middentonen =  $2$

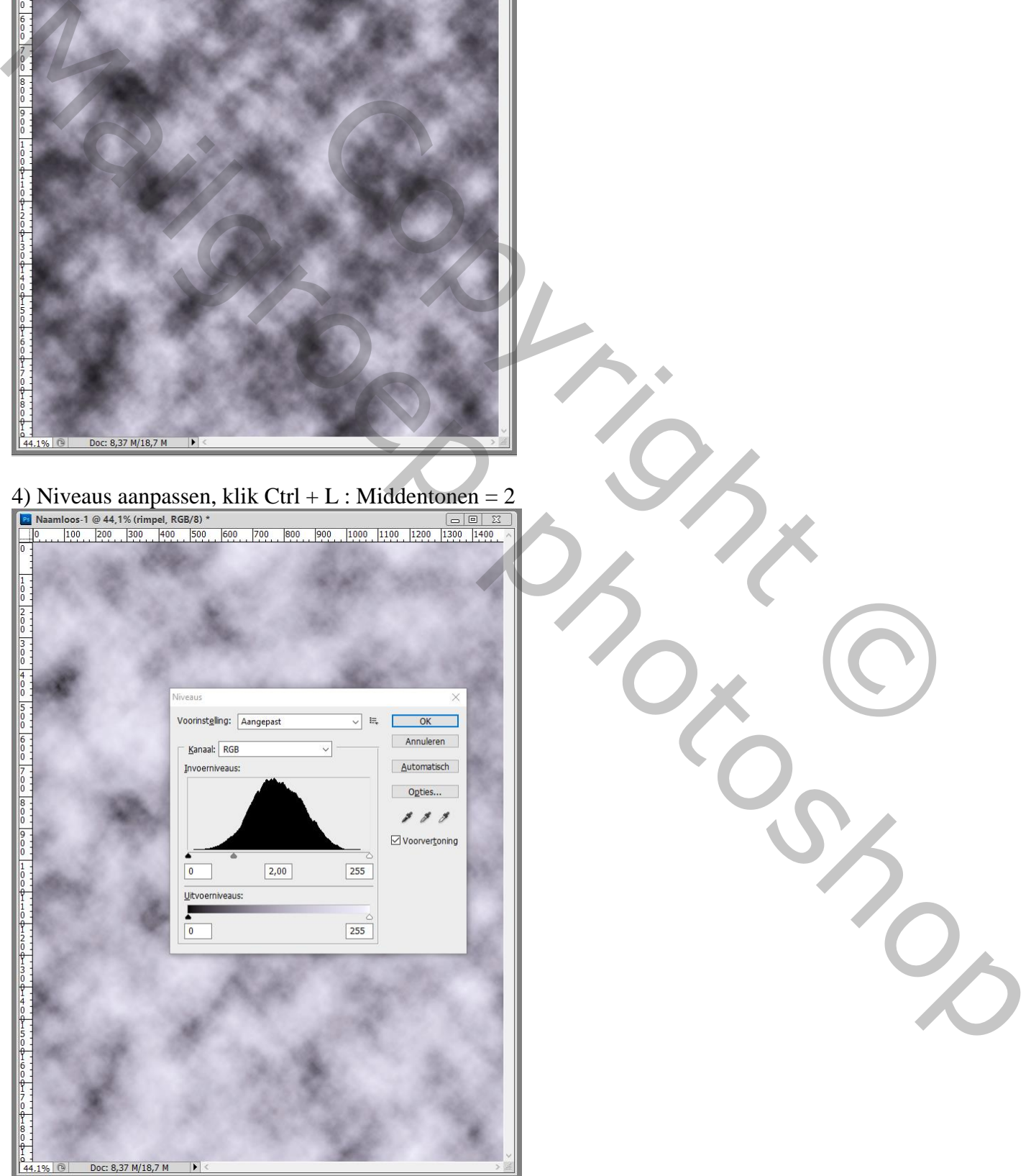

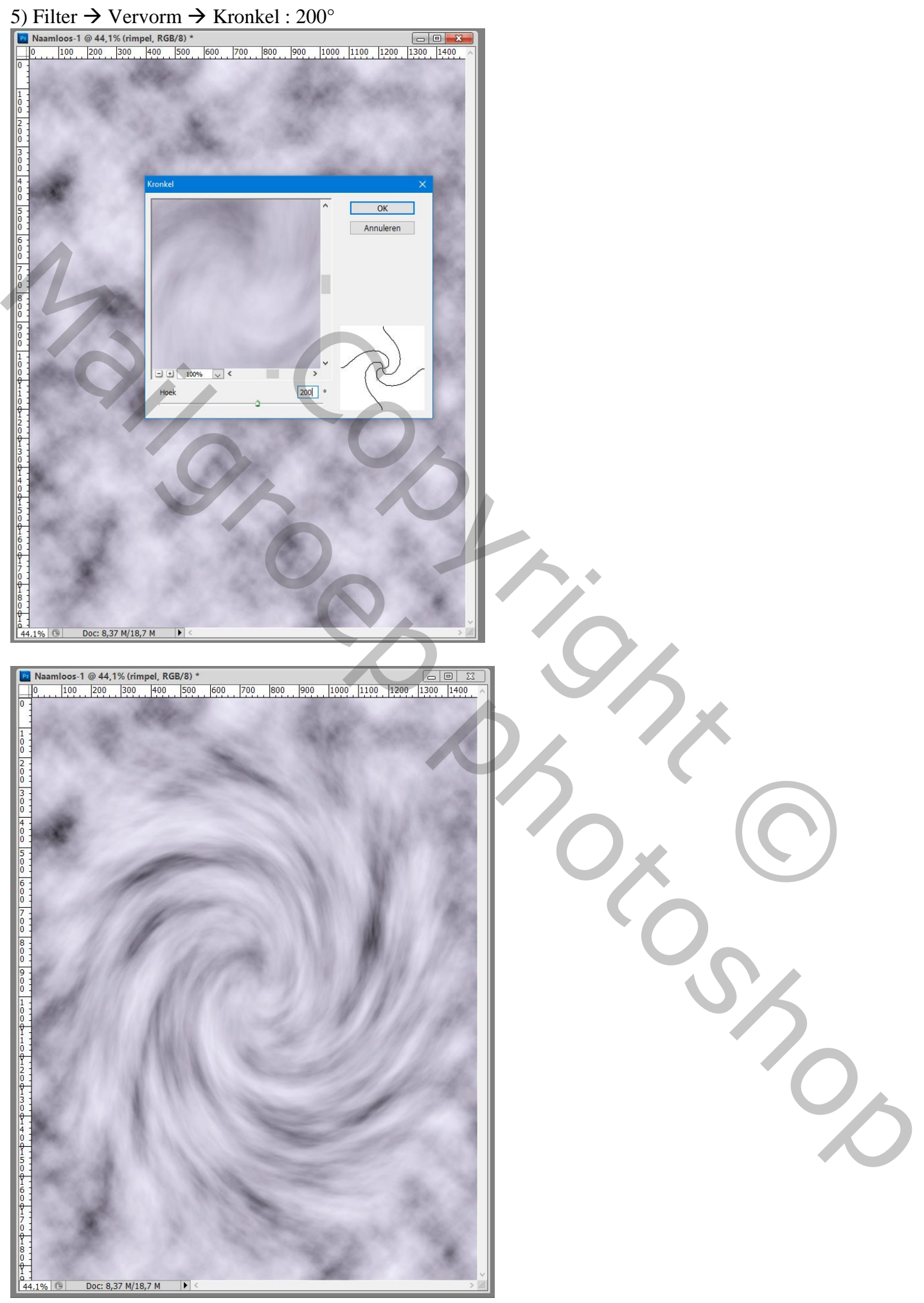

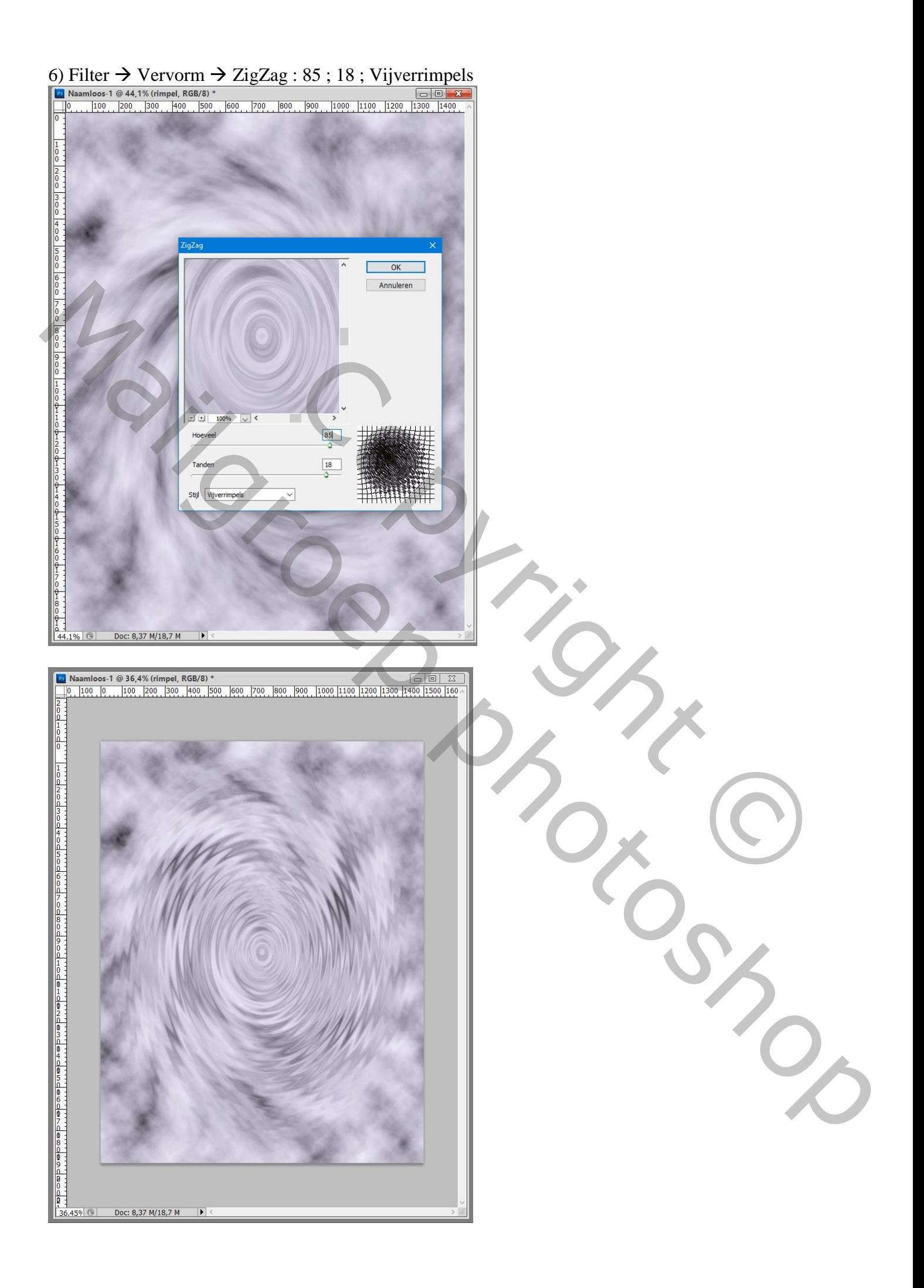

# 7) Klik op Ctrl + T op laag "rimpels";

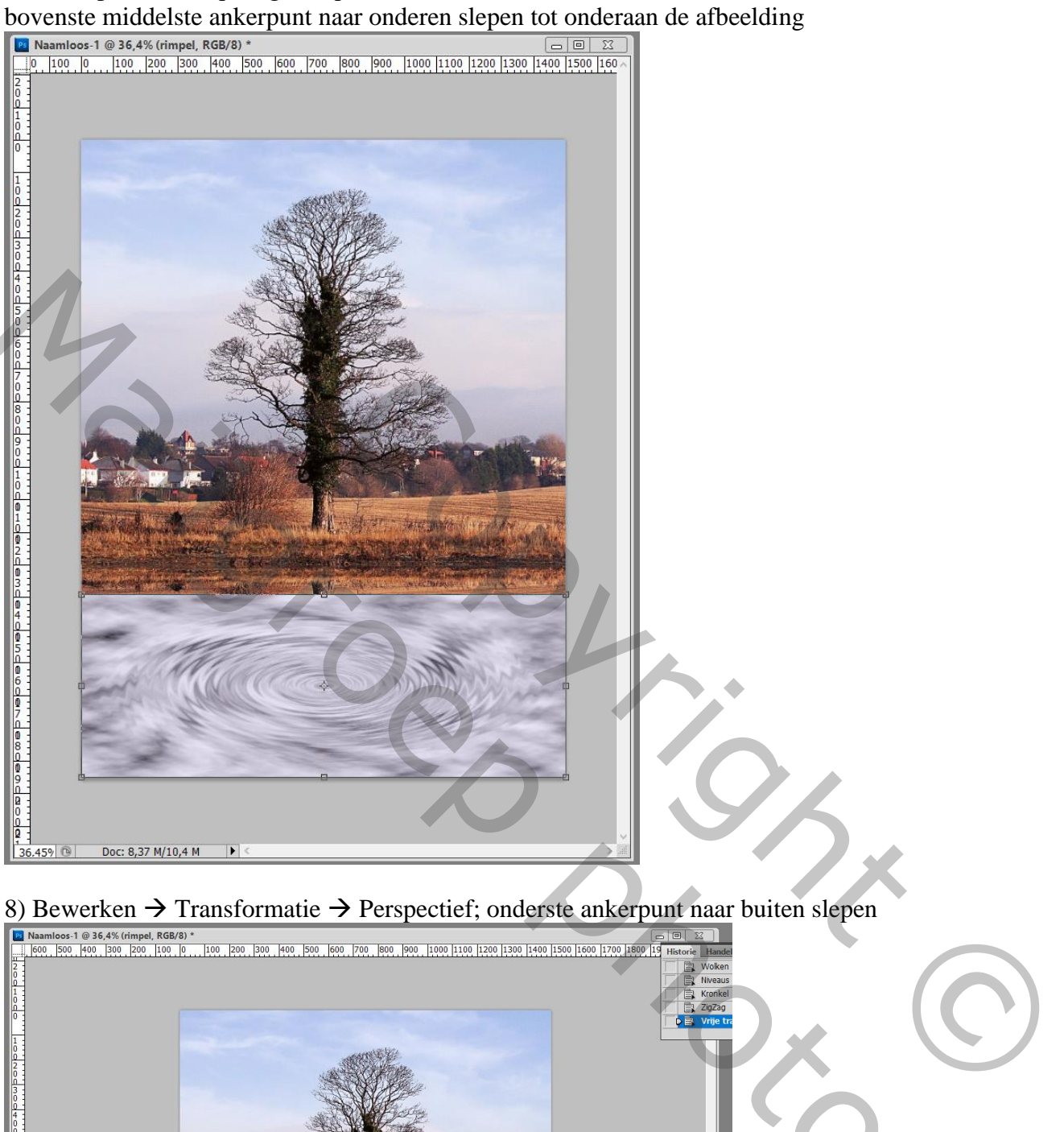

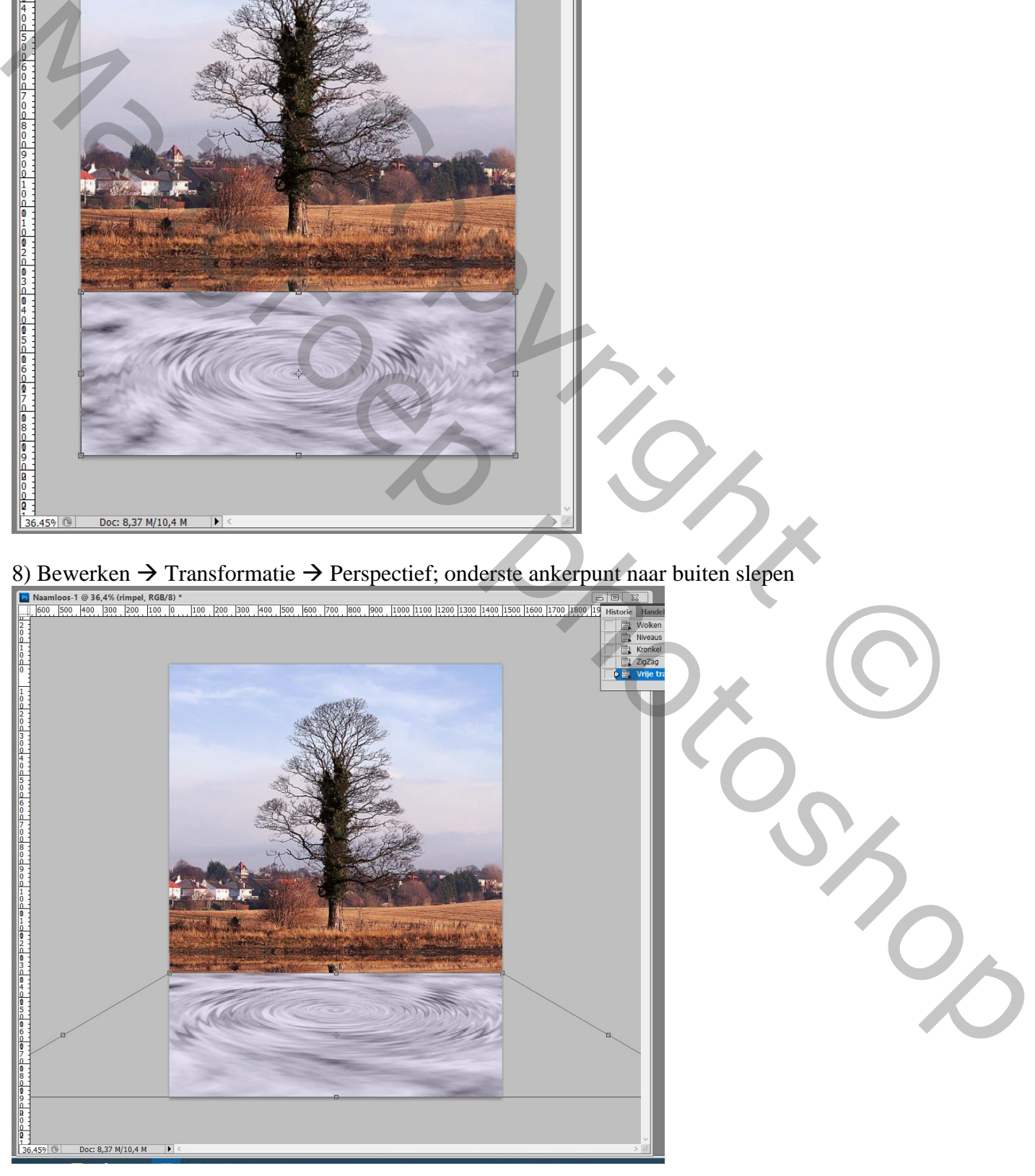

### 9) De afbeelding bijsnijden : Alles selecteren : Afbeelding  $\rightarrow$  Uitsnijden ; Deselecteren

10) Rechtsklikken op die "rimpel" bovenste laag : Dupliceren, in een nieuw document, noem dit document Verplaatsen; bewaar als psd document (Bestand  $\rightarrow$  Opslaan als) op een plaats waar je het gemakkelijk kunt terugvinden; je mag dit document sluiten

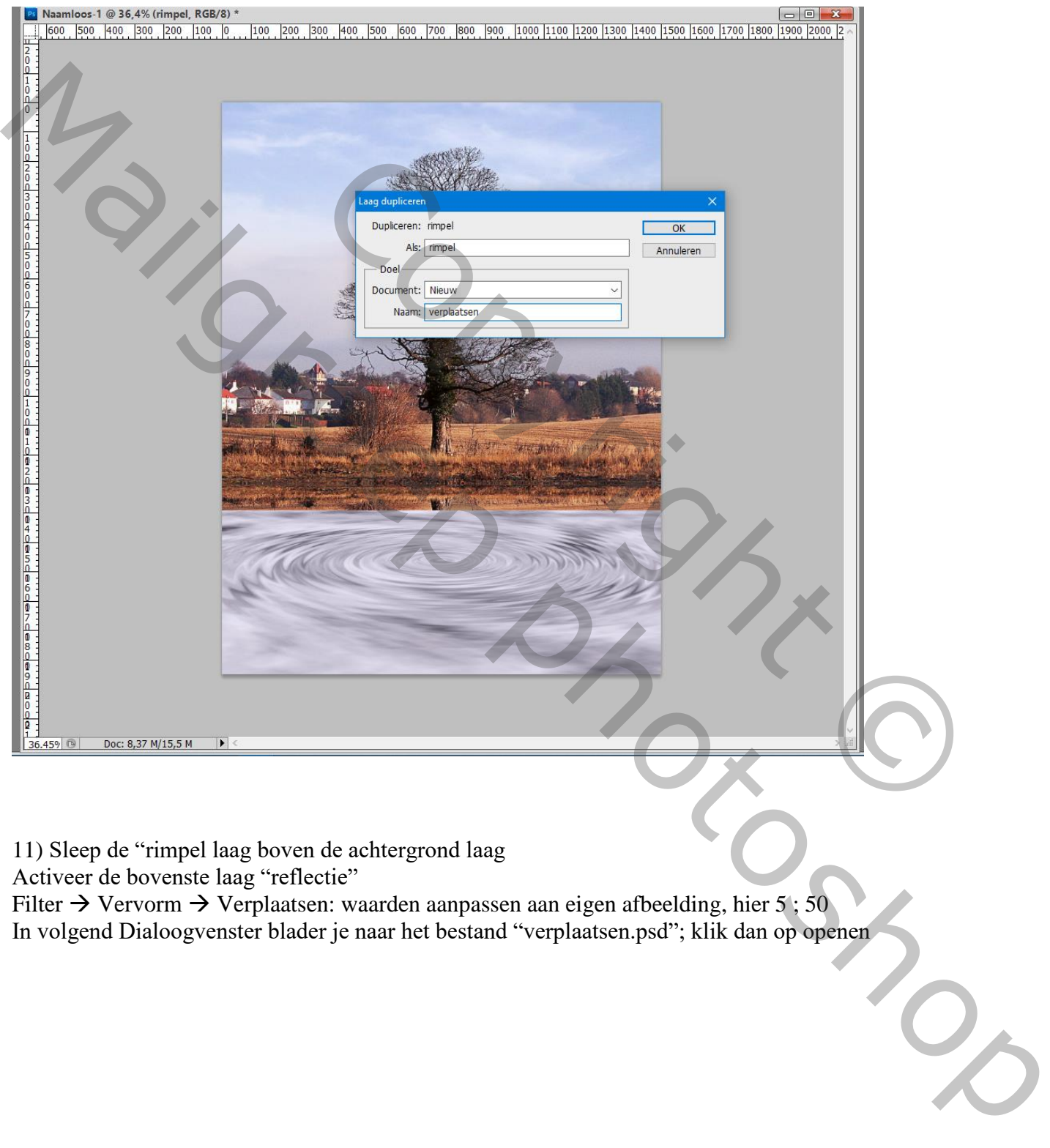

11) Sleep de "rimpel laag boven de achtergrond laag

Activeer de bovenste laag "reflectie"

Filter  $\rightarrow$  Vervorm  $\rightarrow$  Verplaatsen: waarden aanpassen aan eigen afbeelding, hier 5; 50 In volgend Dialoogvenster blader je naar het bestand "verplaatsen.psd"; klik dan op openen

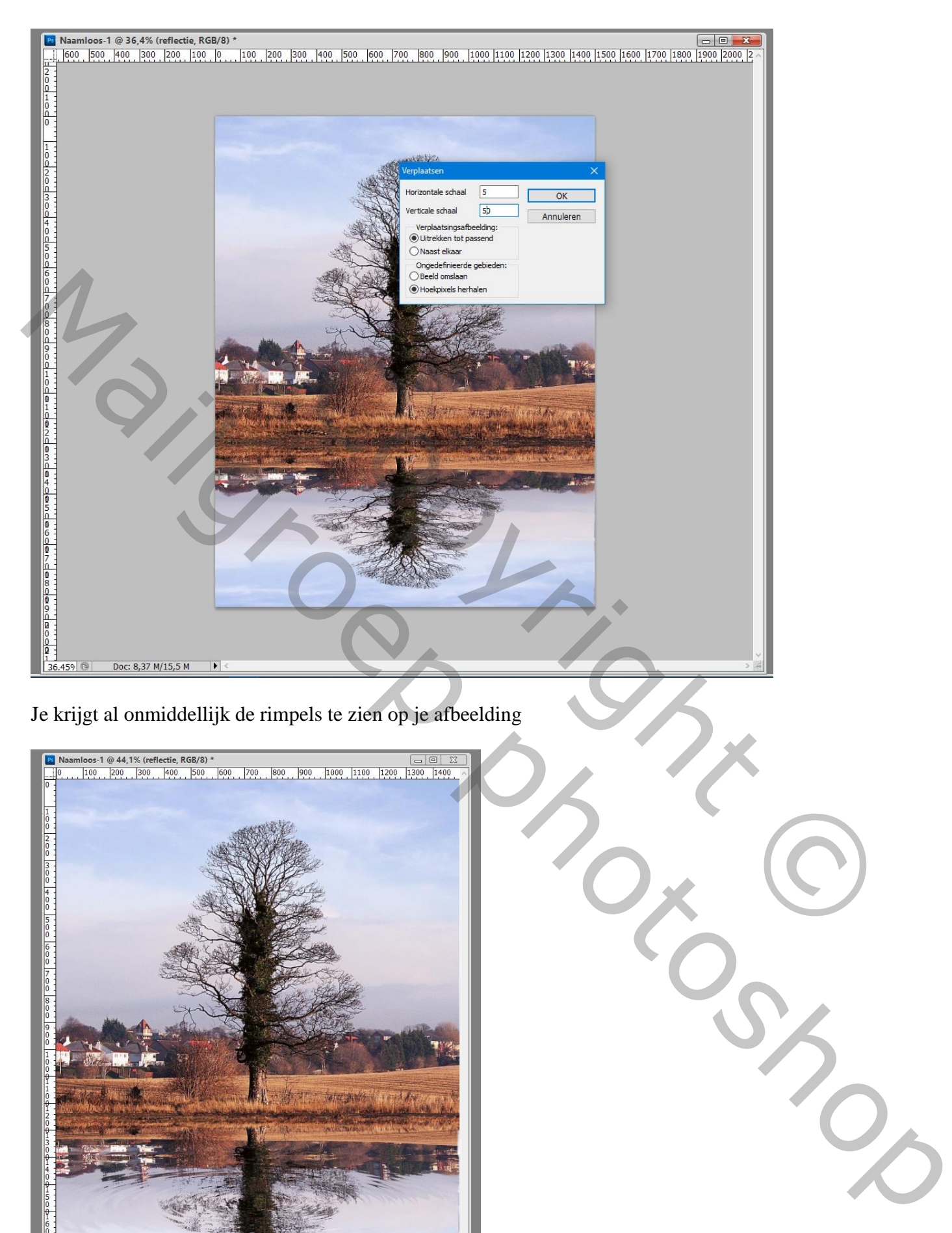

Je krijgt al onmiddellijk de rimpels te zien op je afbeelding

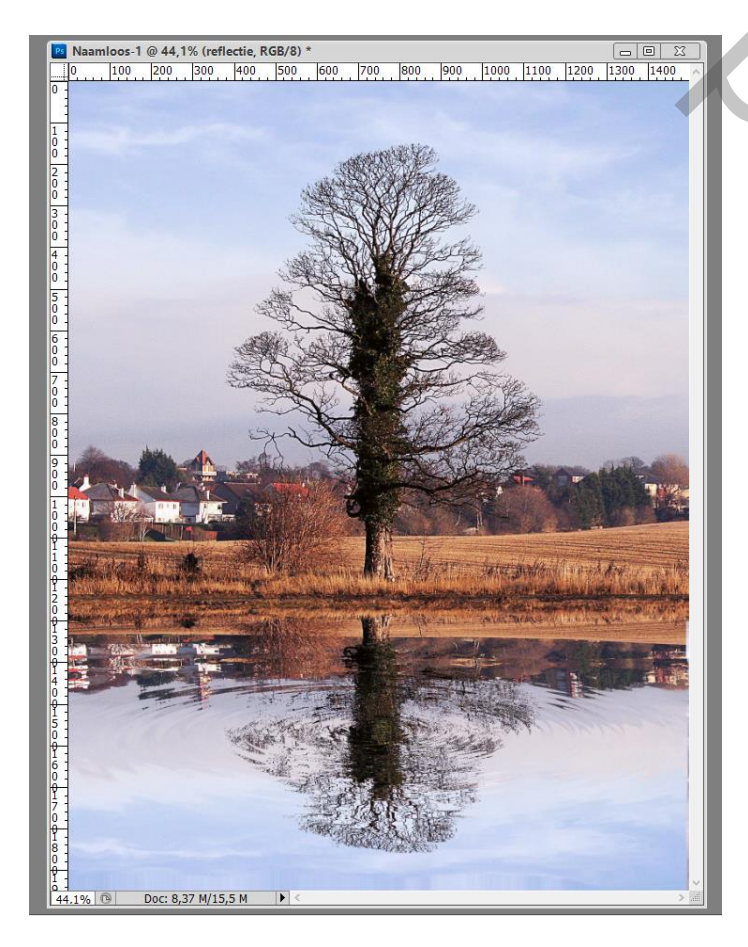

12) Opslaan als jpg bestand

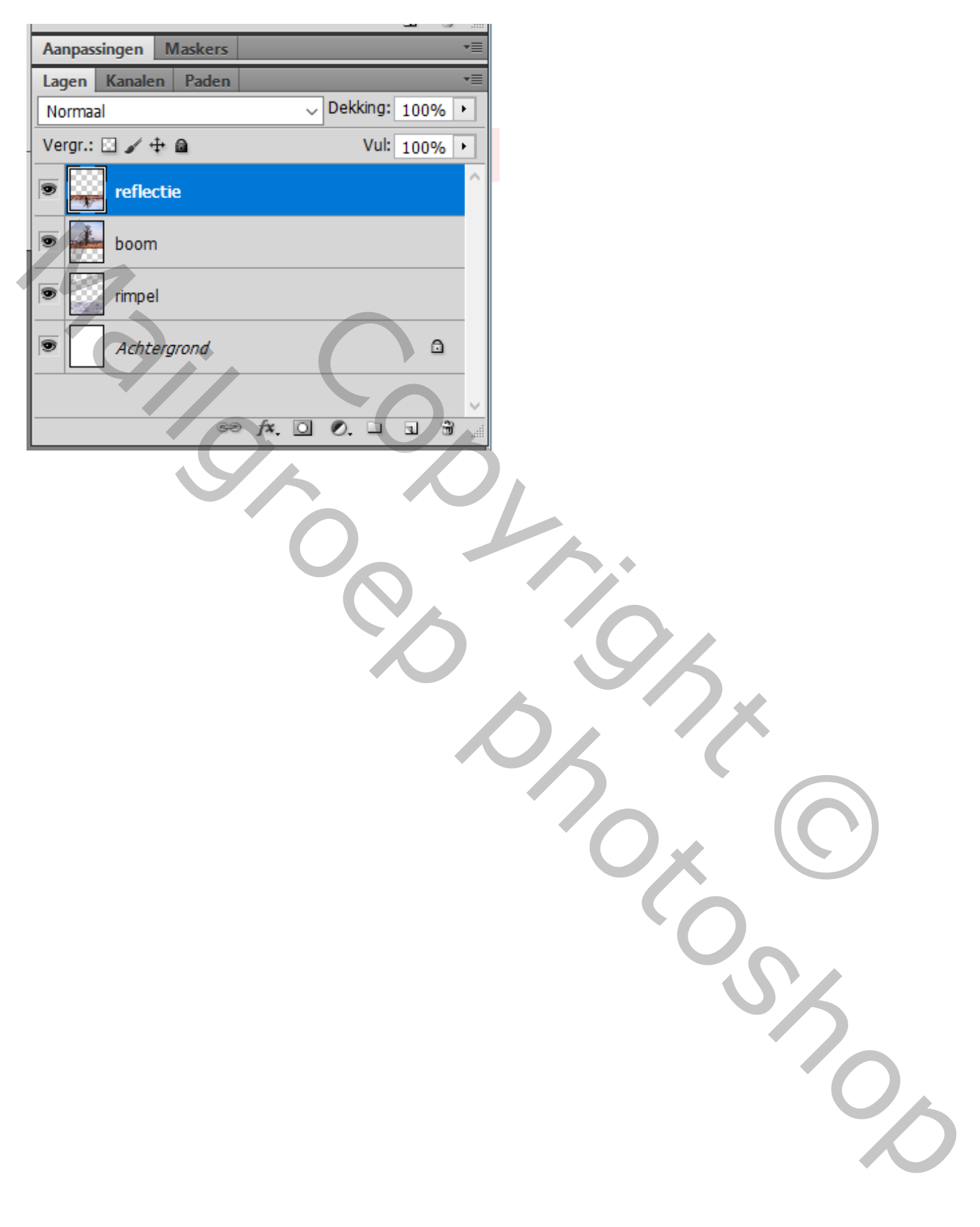